# Installation rapide et mise en route Système de point de vente tout-en-un HP ap5000

© Copyright 2010 Hewlett-Packard Development Company, L.P. Les informations contenues dans le présent document peuvent faire l'objet de modifications sans préavis.

Microsoft et Windows sont des marques commerciales ou des marques déposées de Microsoft Corporation aux États-Unis et/ou dans d'autres pays/régions.

Les garanties applicables aux produits et services HP sont énoncées dans les textes de garantie accompagnant ces produits et services. Aucune partie du présent document ne saurait être interprétée comme constituant un quelconque supplément de garantie. HP ne peut être tenue responsable des erreurs ou omissions techniques ou de rédaction de ce document.

Ce document contient des informations protégées par des droits d'auteur. Aucune partie de ce document ne peut être photocopiée, reproduite ou traduite dans une autre langue sans l'accord écrit préalable de Hewlett-Packard.

Installation rapide et mise en route

Système de point de vente tout-en-un HP ap5000

Première édition (janvier 2010)

Référence : 592988-051

### **Accès aux manuels de l'utilisateur et à HP Diagnostics (Diagnostics HP)**

Les manuels de l'utilisateur HP et HP Vision Diagnostics (Diagnostics de vision HP) sont disponibles sur le disque dur de l'ordinateur. Ils sont également disponibles à l'adresse [http://www.hp.com/](http://www.hp.com/support) [support](http://www.hp.com/support).

Pour accéder aux manuels de l'utilisateur HP situés sur le disque dur :

▲ Sous Windows XP et Windows Embedded POSReady 2009, sélectionnez **Démarrer** > **Tous les programmes** > **Manuels de l'utilisateur HP**. Sous Windows 7, sélectionnez **Démarrer** > **Manuels de l'utilisateur HP**.

Pour accéder à HP Vision Diagnostics (Diagnostics de vision HP) :

▲ Reportez-vous à la section *Accès à HP Vision Diagnostics (Diagnostics de vision HP)* de ce manuel.

#### **Informations**

- **AVERTISSEMENT !** Le non-respect de ces instructions expose l'utilisateur à des risques potentiellement très graves.
- $\triangle$  **ATTENTION :** Le non-respect de ces instructions présente des risques, tant pour le matériel que pour les informations qu'il contient.
- **REMARQUE :** Le texte ainsi défini fournit des informations importantes supplémentaires.

# **Sommaire**

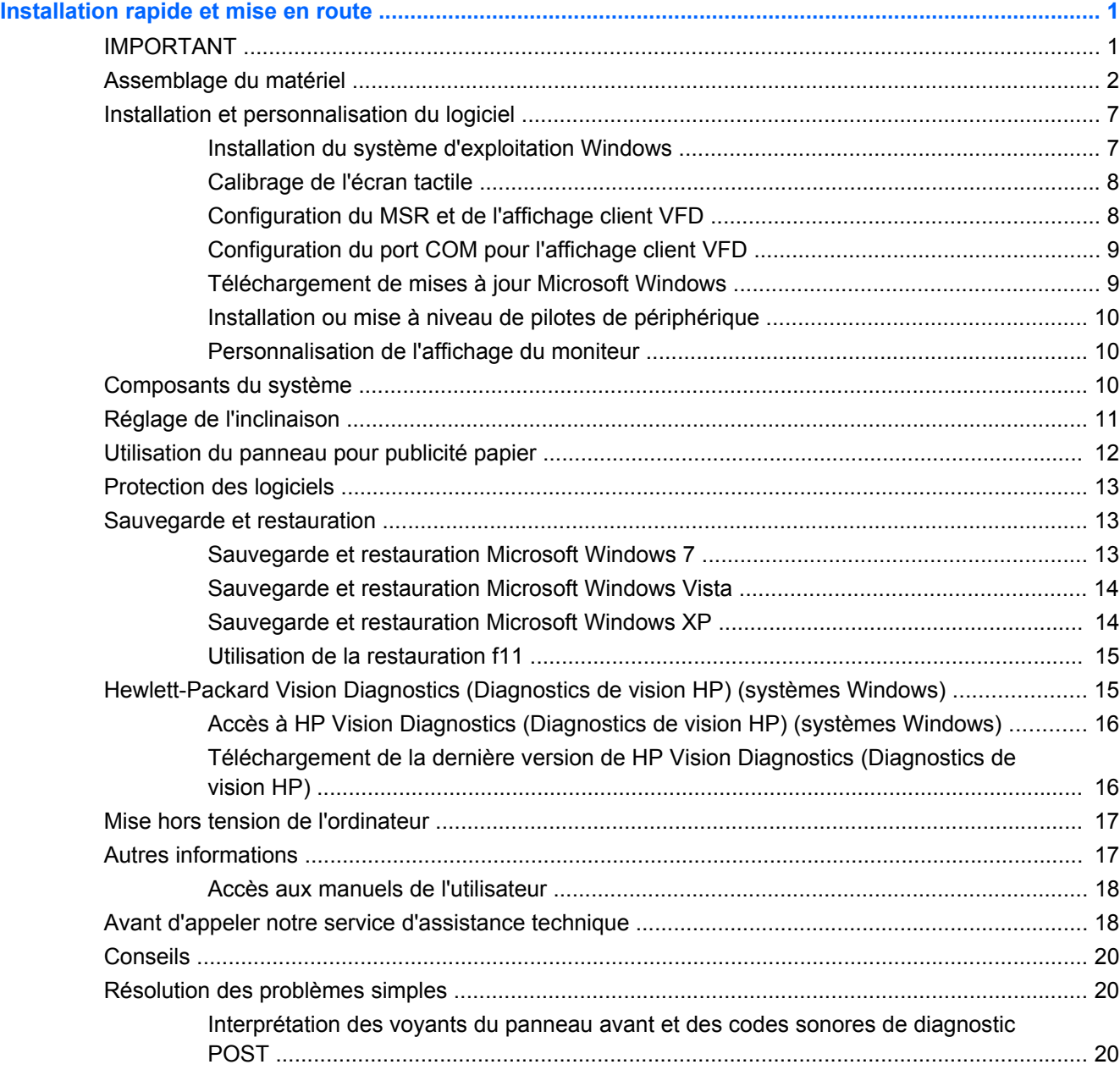

## <span id="page-6-0"></span>**Installation rapide et mise en route**

### **IMPORTANT**

Un clavier PS/2 ou USB (non inclus) est requis lors du processus de décompactage des logiciels et DOIT être connecté avant d'allumer l'alimentation pour la première fois. Une souris (non incluse) est recommandée.

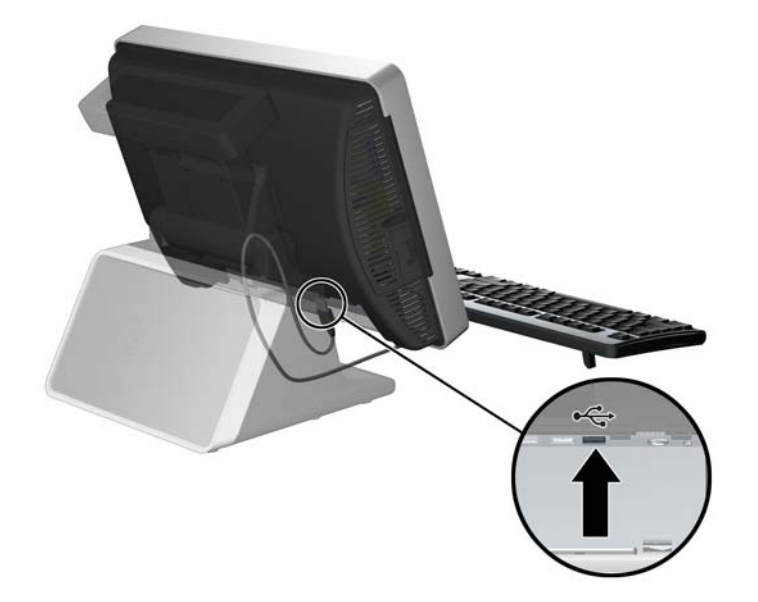

**Figure 1** Connexion d'un clavier (non inclus)

## <span id="page-7-0"></span>**Assemblage du matériel**

**1.** Sortez tout le contenu de la boîte.

```
Figure 2 Contenu du kit
```
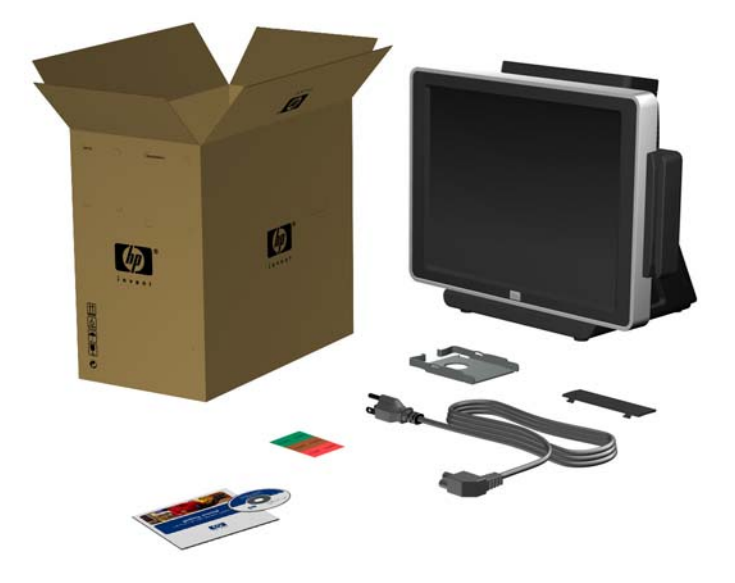

- **2.** Connectez le câble d'alimentation à la source d'alimentation (le cas échéant).
	- **a.** Inclinez l'écran tactile en position horizontale et posez l'unité à l'envers sur un linge doux, propre et sec pour éviter de rayer l'écran tactile.
	- **b.** Desserrez la vis à serrage à main qui fixe le support de la source d'alimentation sous l'unité (1), puis faites glisser le support sur le côté et soulevez-le pour le retirer de l'unité (2).
	- **REMARQUE :** La vis du support de la source d'alimentation est imperdable, elle ne se dégage donc pas du support lorsqu'elle est desserrée.

**Figure 3** Retrait du support de la source d'alimentation

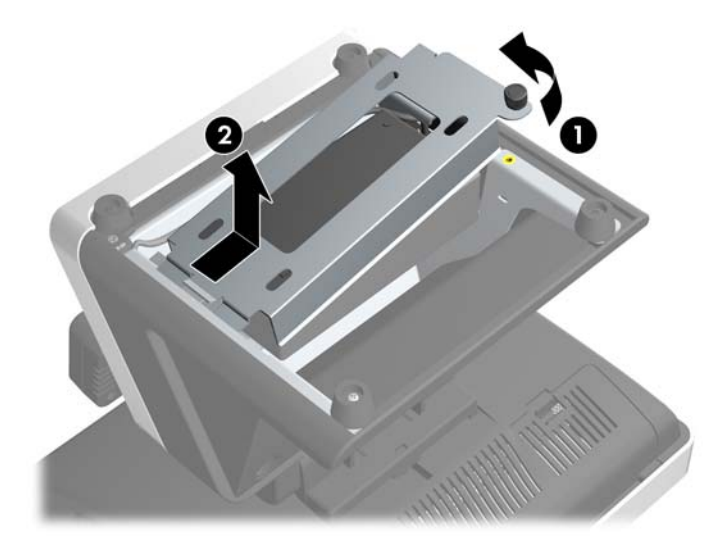

- **c.** Connectez le cordon d'alimentation à la source d'alimentation.
	- **ATTENTION :** NE connectez PAS le cordon d'alimentation à une prise secteur et N'allumez PAS le système.

**Figure 4** Connexion du cordon d'alimentation

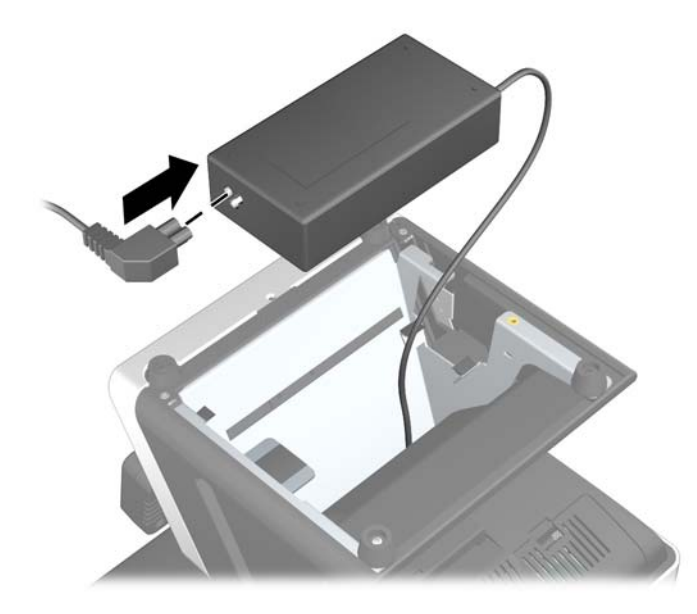

**d.** Replacez le support de la source d'alimentation en faisant glisser la fente dans le cadre (1) et en serrant la vis à serrage à main (2).

**Figure 5** Remise en position du support de la source d'alimentation

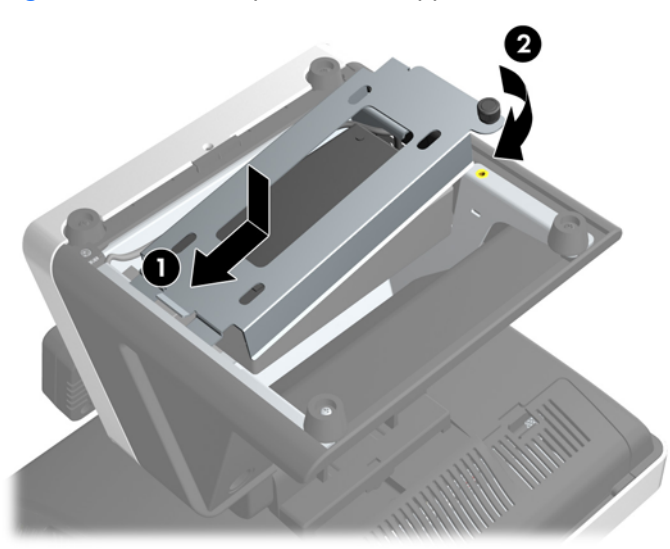

**e.** Retournez l'unité et replacez-la sur sa base.

- **3.** Branchez tous les composants matériels périphériques sur les connecteurs d'E/S situés sous et sur le côté de l'affichage.
	- **a.** Si vous branchez des périphériques sur les connecteurs d'E/S latéraux, tirez sur le centre du petit cache d'E/S latéral (1), puis faites-le pivoter pour le retirer (2).

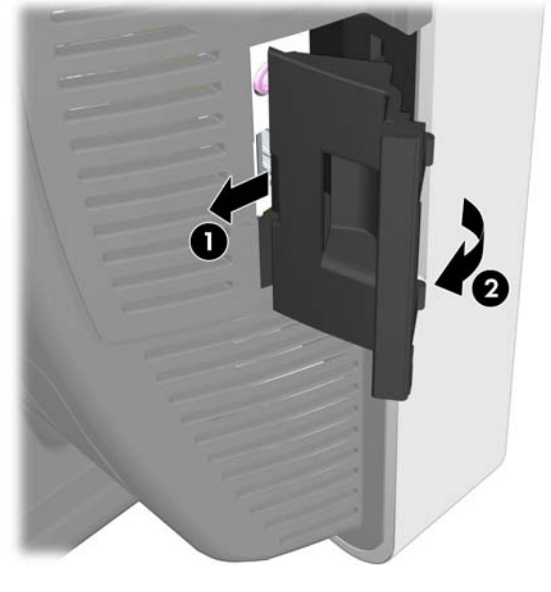

**Figure 6** Retrait du cache d'E/S latéral

**b.** Branchez les périphériques sur les connecteurs d'E/S latéraux.

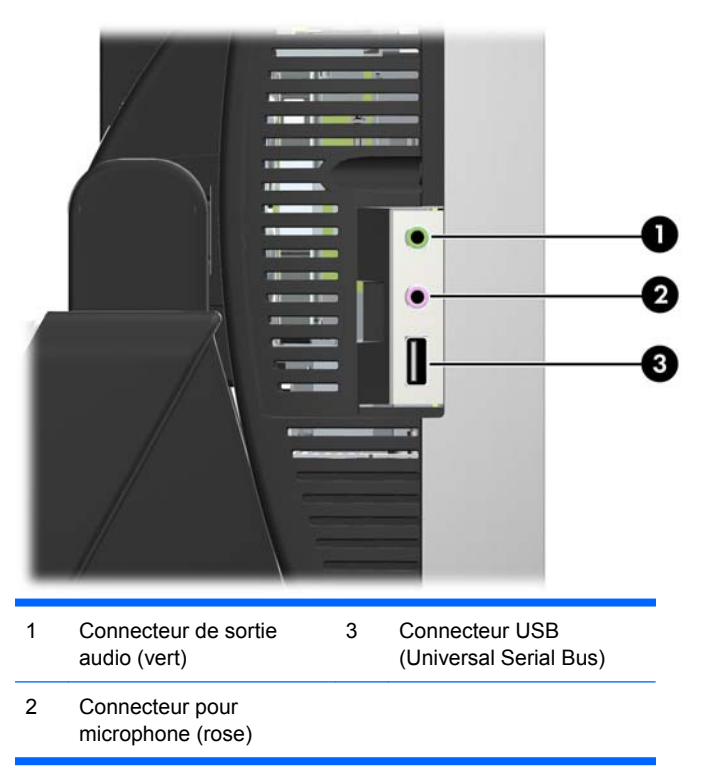

**Figure 7** Connecteurs d'E/S latéraux

**c.** Si vous branchez des périphériques sur les connecteurs d'E/S situés sous l'affichage, appuyez sur les deux onglets en haut du cache (1), puis abaissez ce dernier pour le retirer (2).

**Figure 8** Retrait du cache d'E/S inférieur

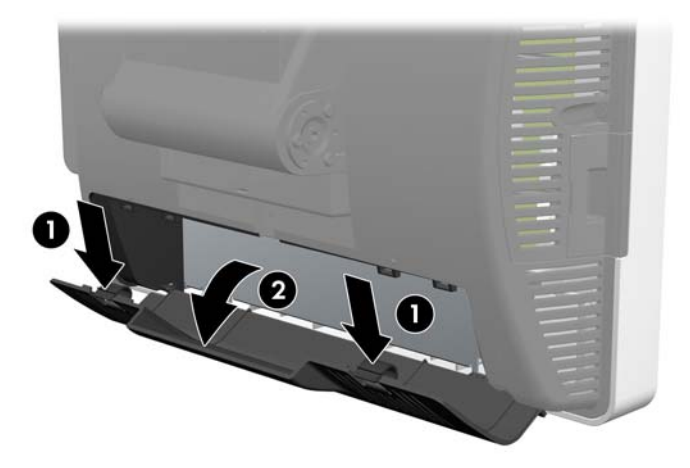

**d.** Guidez les câbles des périphériques à travers la partie inférieure de la base et faites-les ressortir par le trou central situé en haut de cette dernière avant de les brancher.

**Figure 9** Guidage des câbles

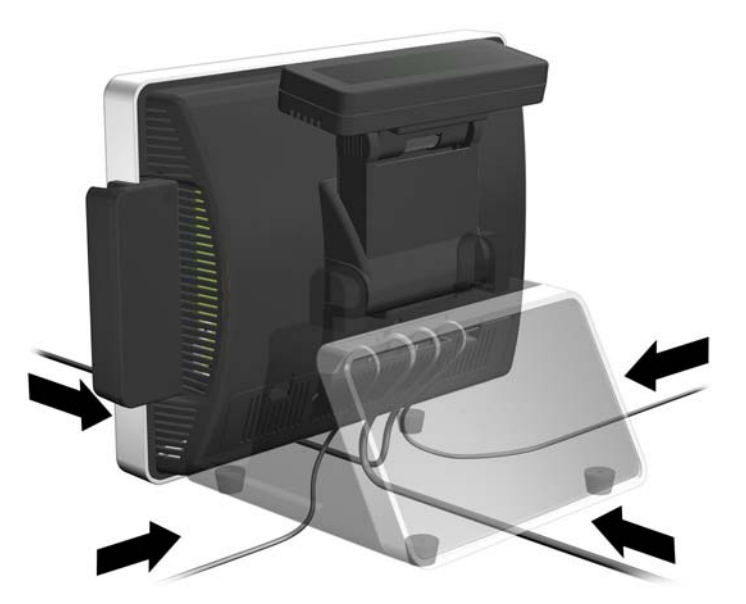

**e.** Branchez les périphériques sur les connecteurs d'E/S inférieurs.

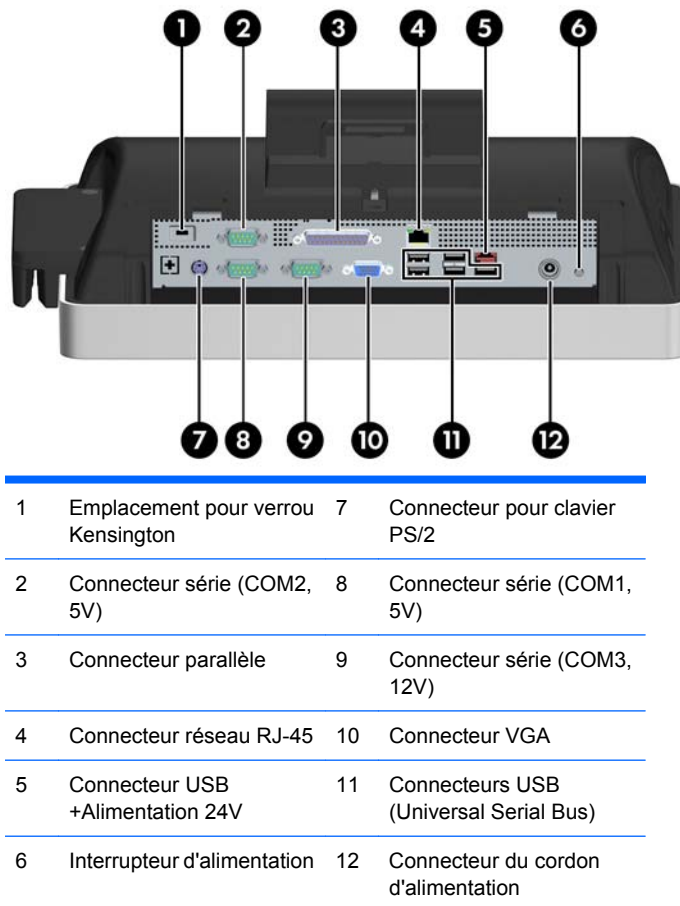

**Figure 10** Connecteurs d'E/S inférieurs

**f.** Replacez le cache arrière en insérant sa partie inférieure (1) et en faisant pivoter sa partie supérieure jusqu'à ce qu'il s'enclenche (2). Assurez-vous que les câbles sortent par l'ouverture du cache.

п Π

**Figure 11** Remise en position du cache arrière

### <span id="page-12-0"></span>**Installation et personnalisation du logiciel**

Un clavier (non inclus) est requis lors du processus de décompactage des logiciels. Une souris (non incluse) est recommandée. Une unité optique externe (non incluse) peut également être nécessaire pour effectuer certaines tâches. Vous chargerez le système d'exploitation lors du processus de décompactage. Une fois le système d'exploitation chargé, vous devrez calibrer l'écran tactile, configurer le lecteur de cartes magnétiques (MSR, Magnetic Stripe Reader) et l'écran fluorescent à vide (VFD, Vacuum Fluorescent Display) à deux lignes orienté vers le client. Le port COM2 du VFD est préconfiguré en usine pour une tension de 5 volts.

**ATTENTION :** Le clavier doit être connecté avant d'allumer l'alimentation pour la première fois.

**ATTENTION :** N'ajoutez aucun périphérique en option ni équipement de fabricants tiers à votre ordinateur tant que le système d'exploitation n'a pas été correctement installé. Vous éviterez ainsi des erreurs ou une mauvaise installation du système d'exploitation.

#### **Installation du système d'exploitation Windows**

**1.** Connectez un clavier PS/2 ou USB au système. Cette procédure est obligatoire. Il est recommandé de connecter également une souris USB au système.

**Figure 12** Connexion d'un clavier (non inclus)

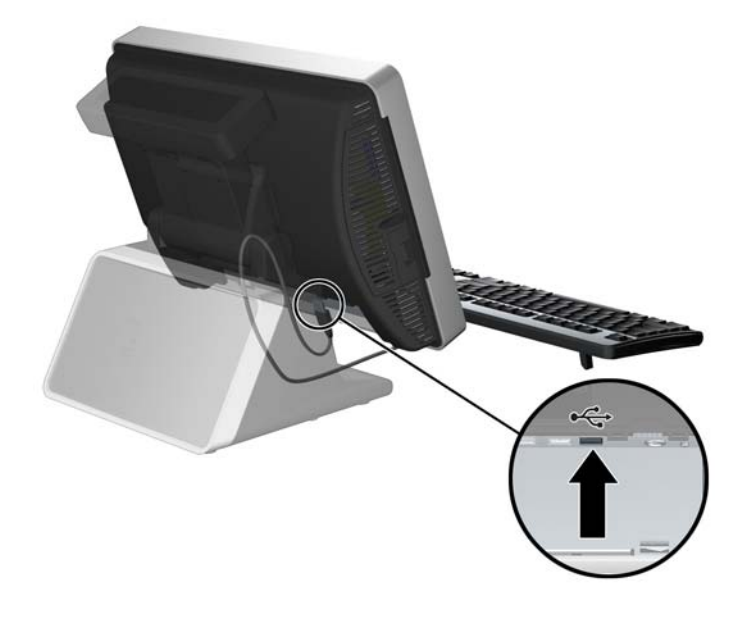

<span id="page-13-0"></span>**2.** Branchez le cordon d'alimentation sur une prise secteur (1) et appuyez sur l'interrupteur d'alimentation (2).

**Figure 13** Connexion et allumage de l'alimentation

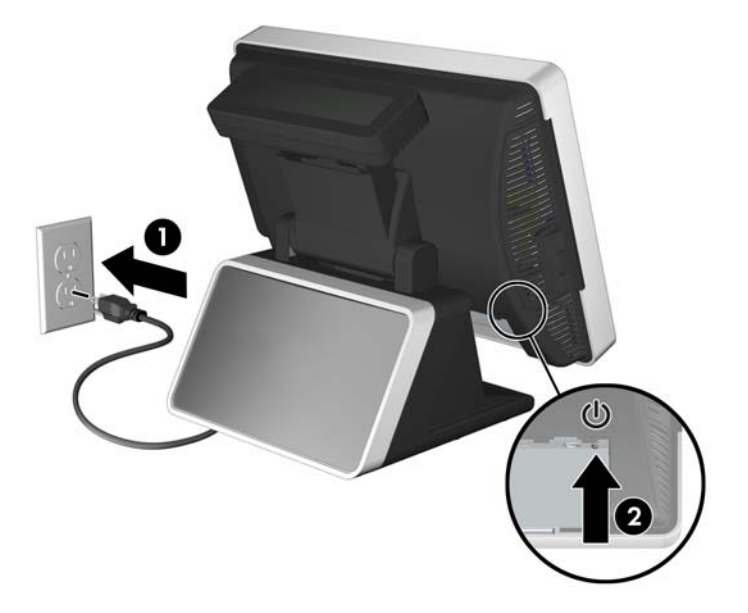

- **3.** Le système d'exploitation s'installe automatiquement à la première mise sous tension de l'ordinateur. Ce processus peut prendre de 5 à 10 minutes selon le système d'exploitation utilisé. Lisez et suivez toutes les instructions apparaissant à l'écran pour mener à bien l'installation.
- **ATTENTION :** Une fois que l'installation automatique a commencé, N'ÉTEIGNEZ PAS L'ORDINATEUR TANT QUE L'INSTALLATION N'EST PAS TERMINÉE. Le fait d'éteindre l'ordinateur pendant l'installation peut altérer le logiciel en cours d'exécution ou l'empêcher de s'installer correctement.
- **E** REMARQUE : Si l'ordinateur a été livré avec plusieurs langues de système d'exploitation sur le disque dur, le processus d'installation peut prendre jusqu'à 60 minutes.

### **Calibrage de l'écran tactile**

Une fois le système d'exploitation installé, vous devez calibrer l'écran tactile.

- **FY REMARQUE :** Vous pouvez connecter une souris (non incluse) au système pour cette procédure.
	- **1.** Lancez l'utilitaire TouchMon en cliquant avec le bouton droit de la souris sur l'icône TouchMon située dans la barre d'état système et en sélectionnant **4 points calibration** (Calibrage à 4 points) ou en sélectionnant **Démarrer** > **Tous les programmes** > **HP Touch** > **HP TouchMon Calibration** (Calibrage de HP TouchMon).
	- **2.** Lorsqu'un cercle rouge apparaît dans l'angle de l'écran, touchez son centre du doigt jusqu'à ce que le compteur d'avancement affiche **OK**. Un nouveau cercle rouge apparaît ensuite dans un autre angle de l'écran.
	- **3.** Répétez l'étape 2 pour chaque angle de l'écran. Une fois le processus terminé, l'utilitaire se ferme et vous ramène sur le bureau Windows.

### **Configuration du MSR et de l'affichage client VFD**

Pour configurer le MSR et le VFD, reportez-vous au manuel *HP Point of Sale Configuration Guide* (Manuel de configuration du point de vente HP) (disponible en anglais uniquement). Ce manuel est <span id="page-14-0"></span>disponible sur le disque dur du système. Sous Windows XP ou Windows Embedded POSReady 2009, sélectionnez **Démarrer** > **Tous les programmes** > **HP Point of Sale Information** (Informations sur le point de vente HP) pour accéder au manuel. Sous Windows 7, sélectionnez **Démarrer** > **HP Point of Sale Information** (Informations sur le point de vente HP) pour accéder au manuel.

### **Configuration du port COM pour l'affichage client VFD**

Vous pouvez connecter l'affichage client VFD au port COM1 ou COM2. Le port COM doit être configuré pour une tension de 5 volts dans l'utilitaire Computer Setup afin que l'affichage client VFD fonctionne correctement. Le VFD est connecté au port COM2 en usine et ce dernier est déjà configuré pour une tension de 5 volts.

#### **EXEMARQUE :** Ne connectez pas l'affichage client VFD au port COM3.

- **1.** Appuyez sur le bouton d'alimentation pour éteindre l'ordinateur.
- **2.** Appuyez de nouveau sur le bouton d'alimentation pour allumer l'ordinateur et appuyez sur la touche F10 avant le lancement du système d'exploitation pour accéder à l'utilitaire Computer Setup.
- **3.** Notez quel port COM (COM1 ou COM2) du panneau arrière est connecté à l'affichage client VFD.
- **4.** Dans l'utilitaire Computer Setup, accédez à **Advanced** (Avancé) > **Super IO Configuration** (Configuration d'E/S globale) > **Serial Port1 Standard Mode/5V** (Mode standard port série1/5V) ou **Serial Port2 Standard Mode/5V** (Mode standard port série2/5V) et définissez le paramètre sur **5 V**.
- **REMARQUE :** Si vous définissez le port **Serial Port2 Standard Mode/5V** (Mode standard port série2/5V) sur **5 V**, vous devez définir le port **Serial Port1 Standard Mode/5V** (Mode standard port série1/5V) sur **Standard Mode** (Mode standard). De la même manière, si vous définissez le port **Serial Port1 Standard Mode/5V** (Mode standard port série1/5V) sur **5 V**, vous devez définir le port **Serial Port2 Standard Mode/5V** (Mode standard port série2/5V) sur **Standard Mode** (Mode standard).
- **5.** Dans le menu **Exit** (Quitter) de Computer Setup, sélectionnez **Save Changes & Exit** (Enregistrer les modifications et quitter).

#### **Téléchargement de mises à jour Microsoft Windows**

- **1.** Pour établir la connexion Internet, sélectionnez **Démarrer** > **Internet Explorer** et suivez les instructions à l'écran.
- **2.** Une fois la connexion Internet établie, appuyez sur le bouton **Démarrer**.
- **3.** Sélectionnez le menu **Tous les programmes**.
- **4.** Sélectionnez le lien **Windows Update**.

Sous Windows 7, l'écran **Windows Update** s'affiche. Sélectionnez **Afficher les mises à jour disponibles** et assurez-vous que toutes les mises à jour essentielles sont sélectionnées. Sélectionnez le bouton **Installer** et suivez les instructions à l'écran.

Sous Windows XP et Windows Embedded POSReady 2009, ce lien vous conduit au **site Web Microsoft Windows Update**. Si une ou plusieurs fenêtres vous invitent à installer un programme à partir du site [http://www.microsoft.com,](http://www.microsoft.com) sélectionnez **Oui** pour installer le programme. Suivez les instructions du site Web Microsoft pour rechercher les mises à jour et installer les mises à jour critiques et les Service Packs.

Il est recommandé d'installer l'ensemble des mises à jour critiques et des Service Packs.

<span id="page-15-0"></span>**5.** Une fois les mises à jour installées, Windows peut vous inviter à redémarrer l'ordinateur. N'oubliez pas d'enregistrer tout fichier ou document que vous auriez ouvert avant le redémarrage. Sélectionnez ensuite **Oui** pour redémarrer la machine.

#### **Installation ou mise à niveau de pilotes de périphérique**

Pour ajouter des périphériques en option après avoir installé le système d'exploitation, vous devez installer les pilotes de périphérique appropriés.

Si vous êtes invité à sélectionner le répertoire i386, remplacez le chemin spécifié par C:\i386, ou utilisez le bouton **Parcourir** de la boîte de dialogue pour accéder au dossier i386. Cette action permet de pointer le système d'exploitation vers les pilotes appropriés.

Les derniers logiciels de support, y compris ceux pour votre système d'exploitation, sont disponibles sur le site Web <http://www.hp.com/support>. Sélectionnez votre pays/région et votre langue, activez l'option **Téléchargement de pilotes et logiciels**, entrez le numéro de modèle de votre ordinateur, puis appuyez sur Entrée.

### **Personnalisation de l'affichage du moniteur**

Si vous le souhaitez, vous pouvez sélectionner ou modifier les taux de rafraîchissement, la résolution de l'écran, les paramètres de couleur, la taille de la police, ainsi que les paramètres de gestion de l'alimentation. Pour modifier les paramètres d'affichage, cliquez avec le bouton droit de la souris sur le bureau Windows, puis sélectionnez **Personnaliser** sous Windows 7 ou **Propriétés** sous Windows XP ou Windows Embedded POSReady 2009. Pour plus d'informations, reportez-vous à la documentation en ligne fournie avec l'utilitaire de contrôleur graphique ou à la documentation fournie avec le moniteur.

### **Composants du système**

**Figure 14** Composants du système

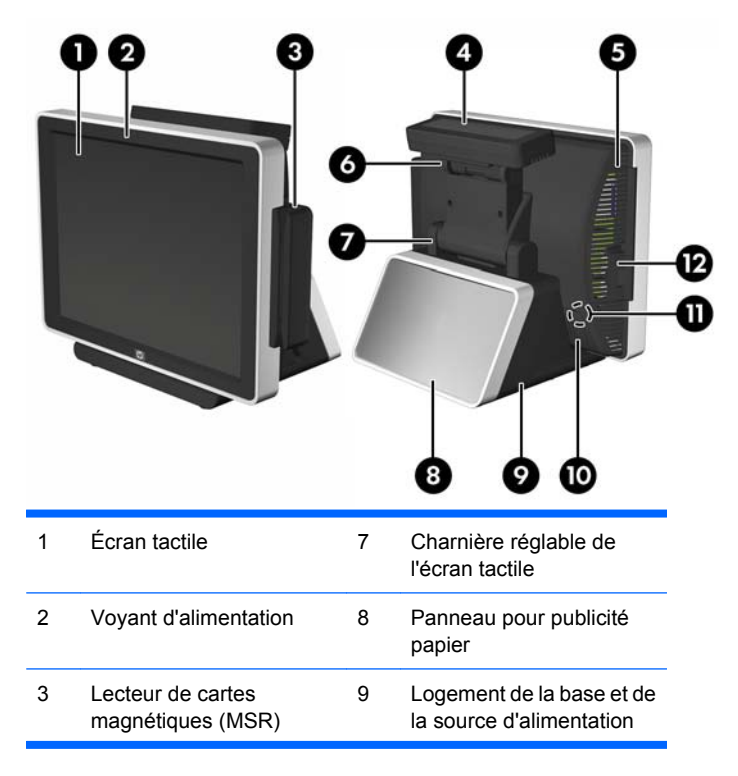

<span id="page-16-0"></span>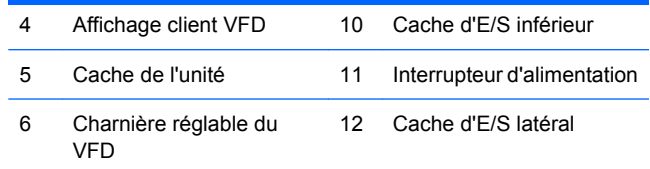

## **Réglage de l'inclinaison**

L'affichage principal de l'écran tactile présente une plage d'inclinaison de 90 degrés. L'affichage client VFD présente une plage d'inclinaison de 80 degrés.

**Figure 15** Réglage de l'inclinaison de l'affichage de l'écran tactile

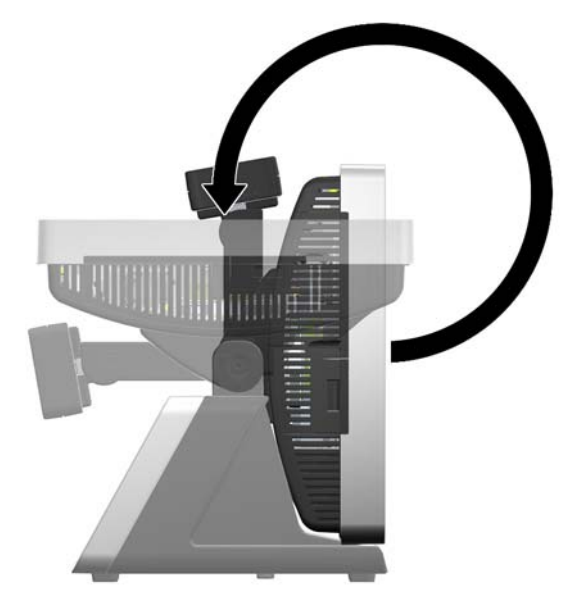

**Figure 16** Réglage de l'inclinaison de l'affichage client VFD

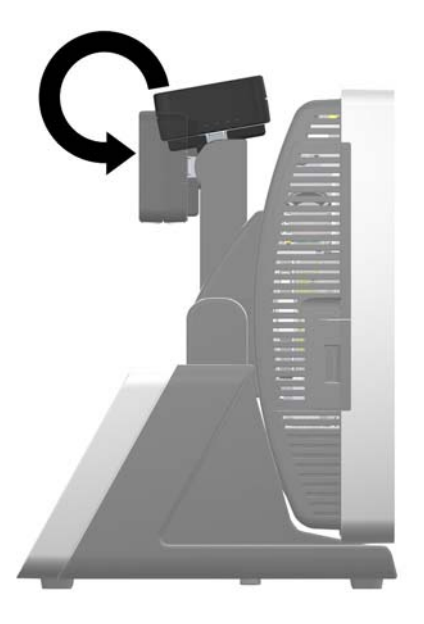

### <span id="page-17-0"></span>**Utilisation du panneau pour publicité papier**

Vous pouvez insérer une publicité papier dans le panneau situé sur la base du système. Un modèle de publicité papier est disponible sur le disque dur du système.

**1.** Appuyez sur les deux côtés du panneau publicitaire (1) et tirez le cache du panneau de la base du système (2).

**Figure 17** Retrait du cache du panneau pour publicité papier

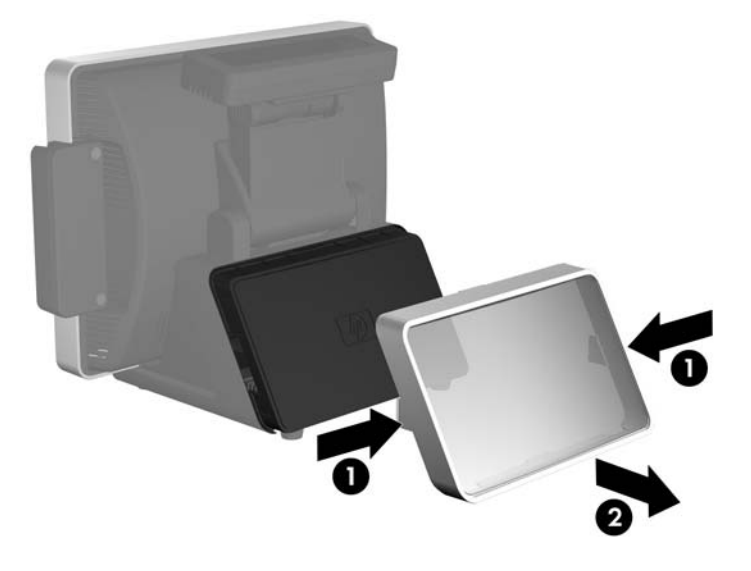

- **2.** Insérez une publicité papier derrière le cache du panneau.
- **REMARQUE :** Un modèle de panneau pour publicité papier est disponible sur le disque dur du système. Sous Windows XP ou Windows Embedded POSReady 2009, sélectionnez **Démarrer** > **Tous les programmes** > **HP Point of Sale Information** (Informations sur le point de vente HP) pour accéder au modèle. Sous Windows 7, sélectionnez **Démarrer** > **HP Point of Sale Information** (Informations sur le point de vente HP) pour accéder au modèle.

<span id="page-18-0"></span>**3.** Replacez le cache du panneau en le positionnant bien droit sur la base et en appuyant dessus. **Figure 18** Remise en position du cache du panneau pour publicité papier

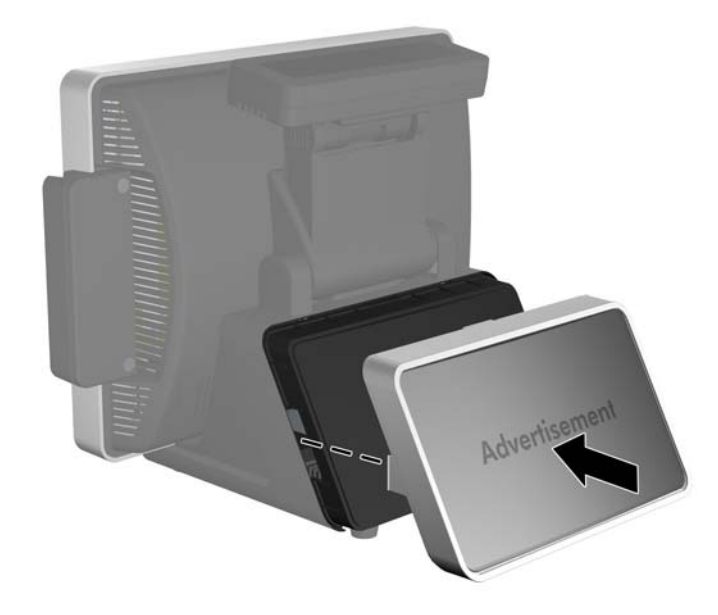

### **Protection des logiciels**

Pour protéger les logiciels contre toute perte ou détérioration, conservez une copie de sauvegarde de tous les logiciels système et applications ainsi que des fichiers associés stockés sur votre disque dur. Reportez-vous à la documentation du système d'exploitation ou de votre utilitaire de sauvegarde pour les procédures de sauvegarde de vos fichiers de données.

### **Sauvegarde et restauration**

La restauration après une panne système est aussi complète que votre sauvegarde la plus récente. Il est conseillé de créer une première sauvegarde immédiatement après l'installation de logiciels. À mesure que vous ajoutez des logiciels et des fichiers, continuez à sauvegarder régulièrement votre système pour conserver une sauvegarde à jour.

L'outil de sauvegarde et restauration utilisé dépend du système d'exploitation Microsoft Windows installé sur votre ordinateur. Il est possible que les systèmes fournis sans système d'exploitation Windows ne contiennent pas d'outil de sauvegarde et de restauration.

**REMARQUE :** Pour plus d'informations sur la sauvegarde et la restauration, reportez-vous au *Manuel de résolution des problèmes*.

### **Sauvegarde et restauration Microsoft Windows 7**

Dans Microsoft Windows 7, utilisez Sauvegarde et restauration Windows pour sauvegarder des fichiers et des dossiers individuels, effectuer une sauvegarde complète du système (certains modèles), créer des disques de réparation système (certains modèles) ou créer des points de restauration système. En cas de panne du système, vous pouvez utiliser les fichiers de sauvegarde pour restaurer le contenu de votre ordinateur.

<span id="page-19-0"></span>Pour créer une sauvegarde à l'aide de Sauvegarde et restauration ou pour récupérer des informations sauvegardées précédemment, procédez comme suit :

- **1.** Sélectionnez **Démarrer** > **Tous les programmes** > **Maintenance** > **Sauvegarde et restauration**.
- **2.** Suivez les instructions affichées à l'écran pour configurer votre sauvegarde, créer une image système (certains modèles), créer un disque de réparation système (certains modèles) ou pour restaurer les paramètres du système, l'image de l'ordinateur ou des fichiers sauvegardés précédemment.

Vous pouvez également utiliser l'outil de restauration f11 pour restaurer l'image du disque dur d'origine. Reportez-vous à la section [Utilisation de la restauration f11 à la page 15](#page-20-0).

#### **Sauvegarde et restauration Microsoft Windows Vista**

Dans Microsoft Windows Vista, utilisez le Centre de sauvegarde et de restauration pour sauvegarder des fichiers et des dossiers individuels, effectuer une sauvegarde complète du système (certains modèles) ou créer des points de restauration système. En cas de panne du système, vous pouvez utiliser les fichiers de sauvegarde pour restaurer le contenu de votre ordinateur.

Pour créer une sauvegarde à l'aide du Centre de sauvegarde et de restauration ou pour récupérer des informations sauvegardées précédemment, procédez comme suit :

- **1.** Sélectionnez **Démarrer** > **Tous les programmes** > **Maintenance** > **Centre de sauvegarde et de restauration**.
- **2.** Suivez les instructions affichées à l'écran pour effectuer une sauvegarde complète de votre ordinateur (certains modèles) ou de vos fichiers, ou pour restaurer l'ensemble de votre ordinateur ou de vos fichiers.

Vous pouvez également utiliser l'outil de restauration f11 pour restaurer l'image du disque dur d'origine. Reportez-vous à la section [Utilisation de la restauration f11 à la page 15](#page-20-0).

### **Sauvegarde et restauration Microsoft Windows XP**

Dans Microsoft Windows XP, utilisez HP Backup and Recovery Manager pour sauvegarder des fichiers et des dossiers individuels, effectuer une sauvegarde complète du système (certains modèles), créer des points de restauration ou un jeu de disques de restauration. En cas de panne du système, vous pouvez utiliser les fichiers de sauvegarde pour restaurer le contenu de votre ordinateur.

**FREMARQUE :** HP Backup and Recovery est uniquement disponible sur certains modèles exécutant Windows XP. Il n'est pas inclus avec tous les systèmes exécutant Windows XP.

Pour créer une sauvegarde à l'aide de HP Backup and Recovery Manager ou pour récupérer des informations sauvegardées précédemment, procédez comme suit :

- **1.** Sélectionnez **Démarrer** > **HP Backup and Recovery** > **HP Backup and Recovery Manager**.
- **2.** Suivez les instructions affichées à l'écran pour créer un jeu de disques de restauration, effectuer une sauvegarde complète de votre ordinateur ou de vos fichiers ou restaurer l'ensemble de votre ordinateur ou vos fichiers.

HP Backup and Recovery fournit deux méthodes élémentaires de restauration. La première méthode, la restauration de fichiers et de dossiers, s'exécute dans Windows. La seconde, la restauration PC, nécessite de redémarrer à partir de la partition de restauration ou du jeu de disques de restauration. Pour redémarrer à partir de la partition de restauration, appuyez sur f11 au démarrage lorsque le message **Press f11 for Emergency Recovery** (Appuyez sur f11 pour effectuer une restauration d'urgence) s'affiche.

### <span id="page-20-0"></span>**Utilisation de la restauration f11**

- **EX REMARQUE :** La fonction de restauration f11 est uniquement disponible pour les systèmes d'exploitation Microsoft Windows XP, Windows Vista et Windows 7. Cette fonction n'est pas disponible pour les systèmes d'exploitation POSReady ou FreeDOS.
- $\triangle$  **ATTENTION :** Utiliser f11 efface le contenu du disque dur et reformate le disque dur. Tous les fichiers créés et tous les logiciels installés sur l'ordinateur sont définitivement supprimés. L'outil de restauration f11 réinstalle le système d'exploitation ainsi que les programmes et les pilotes HP installés en usine. Les logiciels qui ne sont pas d'origine doivent être réinstallés.

Pour restaurer l'image originale du disque dur à l'aide de f11, procédez comme suit :

- **1.** Si possible, sauvegardez tous vos fichiers personnels.
- **2.** Si possible, vérifiez que la partition de restauration HP est présente : sélectionnez **Démarrer**, cliquez avec le bouton droit sur **Ordinateur**, cliquez sur **Gérer**, puis sur **Gestion des disques**.
- **FY REMARQUE :** Si la partition de restauration HP n'est pas répertoriée, vous devez restaurer votre système d'exploitation et vos programmes à l'aide du DVD Windows 7, Windows Vista ou Windows XP operating system (DVD du système d'exploitation Windows 7, Windows Vista ou Windows XP) et du disque *Driver Recovery* (Restauration des pilotes) (les deux sont vendus séparément avec certains modèles).
- **3.** Si la partition de restauration HP est répertoriée, redémarrez l'ordinateur, puis appuyez sur f11 lorsque le message "Press <f11> for recovery" (Appuyez sur f11 pour restaurer) s'affiche.
- **4.** Suivez les instructions affichées à l'écran.

### **Hewlett-Packard Vision Diagnostics (Diagnostics de vision HP) (systèmes Windows)**

**EX REMARQUE :** HP Vision Diagnostics (Diagnostics de vision HP) est inclus sur le CD avec certains modèles d'ordinateurs uniquement.

L'utilitaire Hewlett-Packard Vision Diagnostics (Diagnostics de vision HP) permet de visualiser les informations relatives à la configuration matérielle de l'ordinateur et d'exécuter des tests de diagnostic du matériel sur les systèmes de l'ordinateur. L'utilitaire simplifie le processus qui permet d'identifier, de diagnostiquer et d'isoler les problèmes matériels de façon efficace.

Lorsque vous lancez HP Vision Diagnostics (Diagnostics de vision HP), l'onglet Survey (Sommaire) apparaît. Cet onglet présente la configuration actuelle de l'ordinateur. À partir de cet onglet, vous pouvez accéder à plusieurs catégories d'informations sur l'ordinateur. D'autres onglets présentent des informations supplémentaires, notamment des options et des résultats de tests. Les informations de chaque onglet peuvent être enregistrées dans un fichier HTML et stockées sur une disquette ou un lecteur flash USB.

Utilisez HP Vision Diagnostics (Diagnostics de vision HP) pour déterminer si tous les périphériques installés sur l'ordinateur sont reconnus par le système et fonctionnent correctement. L'exécution des tests est facultative mais elle est recommandée après l'installation ou la connexion d'un nouveau périphérique.

Avant tout appel téléphonique au centre d'assistance technique, nous vous conseillons d'exécuter les tests et d'avoir un rapport imprimé à portée de main.

**FREMARQUE :** Il se peut que les périphériques tiers ne soient pas détectés par HP Vision Diagnostics (Diagnostics de vision HP).

### <span id="page-21-0"></span>**Accès à HP Vision Diagnostics (Diagnostics de vision HP) (systèmes Windows)**

Pour accéder à HP Vision Diagnostics (Diagnostics de vision HP), vous devez graver l'utilitaire sur un CD ou le copier sur un lecteur flash USB, puis démarrer sur le CD ou sur le lecteur flash USB. Il peut également être téléchargé à l'adresse <http://www.hp.com>et gravé sur un CD ou installé sur un lecteur flash USB. Pour plus d'informations, reportez-vous à la section Téléchargement de la dernière version de HP Vision Diagnostics (Diagnostics de vision HP) à la page 16.

**FREMARQUE :** HP Vision Diagnostics (Diagnostics de vision HP) est inclus sur certains modèles d'ordinateurs uniquement.

Si vous avez déjà téléchargé HP Vision Diagnostics (Diagnostics de vision HP) sur un CD ou sur un lecteur flash USB, commencez la procédure suivante à l'étape 4.

- **1.** Connectez un clavier (non inclus) et une souris (non incluse) au système.
- **2.** Connectez une unité optique externe (non incluse) au système ou insérez un lecteur flash USB (non inclus) dans le système.
- **3.** Dans l'Explorateur Windows, allez à **C:\SWSetup\ISOs** et gravez le fichier **Vision Diagnostics.ISO** sur un CD ou copiez-le sur un lecteur flash USB.
- **4.** Insérez le CD dans l'unité optique ou le lecteur flash USB dans le port USB de l'ordinateur lorsque ce dernier est allumé.
- **5.** Quittez le système d'exploitation et éteignez l'ordinateur.
- **6.** Allumez l'ordinateur. Le système démarre à partir de HP Vision Diagnostics (Diagnostics de vision HP).
- **F** REMARQUE : Si le système ne démarre pas à partir du CD qui se trouve dans l'unité optique ou à partir du lecteur flash USB, il se peut que vous deviez modifier l'ordre d'amorçage dans l'utilitaire Computer Setup (F10). Pour plus d'informations, reportez-vous au manuel *Maintenance and Service Guide* (Manuel d'entretien et de maintenance) (disponible en anglais uniquement).
- **7.** Dans le menu de démarrage, sélectionnez soit l'utilitaire **HP Vision Diagnostics** (Diagnostics de vision HP) pour tester les différents composants matériels de l'ordinateur, soit l'utilitaire **HP Memory Test** (Test de la mémoire HP) pour tester la mémoire uniquement.
- **REMARQUE :** HP Memory Test (Test de la mémoire HP) est un utilitaire de diagnostic de mémoire exhaustif qui s'exécute comme une application indépendante, en dehors de HP Vision Diagnostics (Diagnostics de vision HP).
- **8.** Si vous exécutez **HP Vision Diagnostics** (Diagnostics de vision HP), sélectionnez la langue appropriée et sélectionnez **Continue** (Continuer).
- **9.** Dans la page End User License Agreement (Contrat de licence de l'utilisateur final), sélectionnez **Agree** (J'accepte) si vous êtes d'accord avec les conditions affichées. Lorsque vous lancez l'utilitaire HP Vision Diagnostics (Diagnostics de vision HP), l'onglet Survey (Sommaire) apparaît.

#### **Téléchargement de la dernière version de HP Vision Diagnostics (Diagnostics de vision HP)**

- **1.** Accédez à l'adresse <http://www.hp.com>.
- **2.** Sélectionnez le lien **Support et pilotes**.
- **3.** Sélectionnez **Téléchargement de pilotes et logiciels**.
- **4.** Entrez le nom de votre produit dans la zone de texte, puis appuyez sur la touche Entrée.
- <span id="page-22-0"></span>**5.** Sélectionnez le modèle de votre ordinateur.
- **6.** Sélectionnez votre système d'exploitation.
- **7.** Sélectionnez le lien **Diagnostic**.
- **8.** Sélectionnez le lien **Hewlett-Packard Vision Diagnostics** (Diagnostics de vision HP).
- **9.** Sélectionnez le bouton **Télécharger**.
- **REMARQUE :** Le téléchargement contient des instructions sur la création du CD amorçable ou du lecteur flash USB amorçable.

### **Mise hors tension de l'ordinateur**

Pour mettre l'ordinateur hors tension sans risque, commencez par arrêter le système d'exploitation. Sous Windows XP, Windows Embedded POSReady 2009 et Windows 7, sélectionnez **Démarrer** > **Arrêter**. L'ordinateur s'arrête automatiquement.

Selon le système d'exploitation, le fait d'appuyer sur l'interrupteur d'alimentation peut enclencher le mode de fonctionnement à faible consommation électrique ou « état de veille » et non la mise hors tension automatique du système. Cet état de veille permet d'économiser de l'énergie sans devoir fermer les applications logicielles ; vous pouvez ensuite utiliser le système immédiatement sans redémarrer le système d'exploitation et sans perte de données.

 $\triangle$  **ATTENTION** : La mise hors tension manuelle de l'ordinateur entraíne la perte des données non enregistrées.

Pour forcer manuellement la mise hors tension de l'ordinateur sans activer l'état de veille, appuyez sur le bouton d'alimentation pendant quatre secondes.

Sur certains modèles, vous pouvez employer l'utilitaire Computer Setup pour reconfigurer le mode de fonctionnement de l'interrupteur marche/arrêt. Pour plus d'informations sur l'utilisation de l'utilitaire Computer Setup, reportez-vous au manuel *Maintenance and Service Guide* (Manuel d'entretien et de maintenance) (disponible en anglais uniquement).

### **Autres informations**

Les publications suivantes sont disponibles sur le disque dur de l'ordinateur ou sur Internet à l'adresse <http://www.hp.com/support>.

- **FREMARQUE :** Certaines publications répertoriées ne sont pas incluses sur tous les modèles.
	- *Manuel d'installation rapide et de mise en route* (également disponible sous forme papier) : vous aide à connecter l'ordinateur et les périphériques, ainsi qu'à configurer le logiciel installé en usine ; inclut également des informations de dépannage dans l'éventualité où vous rencontreriez des problèmes durant la configuration initiale.
	- *Manuel de référence du matériel* : présente un aperçu du matériel, ainsi que les procédures de mise à niveau, de retrait et de remplacement des composants matériels.
	- *Maintenance and Service Guide* (Manuel d'entretien et de maintenance) (disponible en anglais uniquement) : fournit des informations sur le retrait et le remplacement des pièces, la résolution des problèmes, la gestion du bureau, les utilitaires de configuration, la sécurité, l'entretien courant,

<span id="page-23-0"></span>l'affectation des broches de connecteur, les messages d'erreur POST, les voyants d'indication de diagnostic et les codes d'erreur.

● *Informations sur la sécurité et les réglementations* : contient des informations sur la sécurité et les règlements garantissant la conformité aux diverses réglementations américaines, canadiennes et internationales.

#### **Accès aux manuels de l'utilisateur**

Les manuels de l'utilisateur HP sont disponibles sur le disque dur de l'ordinateur ou sur Internet à l'adresse [http://www.hp.com/support.](http://www.hp.com/support)

Pour accéder aux manuels de l'utilisateur HP situés sur le disque dur :

▲ Sous Windows XP et Windows Embedded POSReady 2009, sélectionnez **Démarrer** > **Tous les programmes** > **Manuels de l'utilisateur HP**. Sous Windows 7, sélectionnez **Démarrer** > **Manuels de l'utilisateur HP**.

Pour accéder au *Manuel de l'utilisateur HP Backup and Recovery Manager* (certains systèmes Windows XP) :

▲ Sélectionnez **Démarrer** > **HP Backup and Recovery** > **HP Backup and Recovery Manager Manual** (Manuel de HP Backup and Recovery Manager).

Le menu et les documents s'affichent dans la langue choisie pendant l'installation initiale du système ou spécifiée ultérieurement dans les paramètres régionaux Windows. Si les paramètres régionaux ne correspondent pas à l'une des langues prises en charge, le menu et les documents sont affichés en anglais.

### **Avant d'appeler notre service d'assistance technique**

**AVERTISSEMENT !** Quand l'ordinateur est branché sur le secteur, la carte mère est sous tension. Afin de réduire les risques de blessures consécutives à une décharge électrique ou au contact avec des surfaces chaudes, assurez-vous que le cordon d'alimentation est débranché et laissez les composants refroidir avant de les toucher.

Si vous rencontrez des problèmes avec l'ordinateur, essayez les solutions ci-dessous pour isoler le problème avec précision avant d'appeler l'assistance technique à la clientèle.

- Exécutez l'utilitaire de diagnostic.
- Vérifiez si le voyant d'alimentation clignote en rouge à l'avant de l'ordinateur. Les clignotements sont des codes d'erreur qui vous aident à diagnostiquer le problème. Pour plus d'informations, reportez-vous à la section [Interprétation des voyants du panneau avant et des codes sonores de](#page-25-0) [diagnostic POST à la page 20](#page-25-0) de ce manuel.
- Si l'écran d'un second moniteur connecté est noir, vérifiez qu'il est sous tension, qu'il est branché sur le port vidéo VGA situé sur le panneau arrière et que le connecteur VGA est activé dans l'utilitaire Computer Setup.
- Si vous travaillez en réseau, branchez un autre ordinateur avec un câble différent sur la prise réseau. Le problème peut être causé par un connecteur ou un câble réseau défectueux.
- Si vous venez d'ajouter un nouveau matériel, retirez-le et vérifiez si l'ordinateur fonctionne de nouveau correctement.
- Si vous venez d'ajouter un nouveau logiciel, désinstallez-le et vérifiez si l'ordinateur fonctionne de nouveau correctement.
- Redémarrez l'ordinateur en mode sans échec pour vérifier s'il peut s'amorcer sans charger tous les pilotes. Lors du chargement du système d'exploitation, sélectionnez « Dernière configuration connue ».
- Consultez la documentation exhaustive en ligne à l'adresse [http://www.hp.com/support.](http://www.hp.com/support)
- Pour d'autres suggestions générales, reportez-vous à la section [Conseils à la page 20](#page-25-0) du présent manuel.
- Pour plus d'informations, reportez-vous au manuel complet Maintenance and Service Guide (Manuel d'entretien et de maintenance) (disponible en anglais uniquement).
- Restaurez le système à partir du jeu de disques de récupération que vous avez créé ou restaurez le système sur sa configuration usine d'origine dans HP Backup and Recovery Manager.
- **REMARQUE :** Une unité optique externe (non incluse) et un clavier (non inclus) sont obligatoires pour effectuer une restauration.
- $\triangle$  **ATTENTION :** La restauration du système effacera toutes les données sur le disque dur. Assurezvous de sauvegarder tous les fichiers de données avant d'exécuter le processus de restauration.

Pour vous aider à résoudre vos problèmes en ligne, l'édition professionnelle de HP Instant Support vous fournit des diagnostics de résolution par vous-même. Si vous avez besoin de contacter l'assistance technique HP, utilisez la fonction de conversation en ligne de l'édition professionnelle de HP Instant Support. Vous pouvez accéder à cet outil à l'adresse : [http://www.hp.com/go/ispe.](http://www.hp.com/go/ispe)

Consultez Business Support Center (Centre d'assistance professionnelle) à l'adresse [\(http://www.hp.com/go/bizsupport](http://www.hp.com/go/bizsupport)) pour connaître les dernières informations sur l'assistance technique en ligne, les logiciels et les pilotes, la notification proactive et la communauté mondiale d'utilisateurs et d'experts HP.

S'il s'avère indispensable d'appeler le service d'assistance technique, préparez-vous de la manière suivante afin que votre appel puisse être traité de façon optimale :

- Soyez devant votre système lorsque vous appelez.
- Avant d'appeler, notez le numéro de série et le numéro de produit du système.
- Préparez-vous à passer le temps nécessaire à la résolution du problème en communication avec notre technicien.
- Retirez tout matériel que vous venez d'ajouter au système.
- Désinstallez tout logiciel que vous venez d'installer.
- Restaurez le système à partir du jeu de disques de récupération ou rétablissez les paramètres d'usine du système dans HP Backup and Recovery Manager.
- **EX REMARQUE :** Une unité optique externe (non incluse) et un clavier (non inclus) sont obligatoires pour effectuer une restauration.
- $\triangle$  **ATTENTION** : La restauration du système effacera toutes les données sur le disque dur. Assurezvous de sauvegarder tous les fichiers de données avant d'exécuter le processus de restauration.
- **REMARQUE :** Pour toute information commerciale ou pour étendre votre garantie (HP Care Pack), appelez votre revendeur ou votre mainteneur agréé.

## <span id="page-25-0"></span>**Conseils**

Si vous rencontrez des problèmes mineurs au niveau de l'ordinateur, du moniteur ou des logiciels, consultez la liste des suggestions ci-dessous avant de prendre quelque mesure que ce soit.

- Vérifiez que le système est branché sur une prise électrique en parfait état de marche.
- Vérifiez que le système est sous tension et que le voyant vert de mise sous tension est allumé.
- Si un second moniteur est connecté au système, vérifiez qu'il est sous tension et que son voyant d'alimentation est allumé.
- Vérifiez si le voyant d'alimentation clignote à l'avant du système. Les clignotements sont des codes d'erreur qui vous aident à diagnostiquer le problème. Pour plus d'informations, reportez-vous à la section Interprétation des voyants du panneau avant et des codes sonores de diagnostic POST à la page 20 de ce manuel.
- Si un clavier est connecté au système, appuyez sur n'importe quelle touche et maintenez-la enfoncée. Si le système émet un signal sonore, le clavier fonctionne correctement.
- Vérifiez que tous les câbles sont raccordés aux connecteurs appropriés et sont bien branchés.
- Sortez l'ordinateur du mode veille en appuyant sur l'interrupteur d'alimentation. Si l'état de veille se maintient, arrêtez l'ordinateur en appuyant sur l'interrupteur d'alimentation et en le maintenant enfoncé pendant au moins quatre secondes. Appuyez ensuite de nouveau sur cet interrupteur pour redémarrer l'ordinateur. Si le système ne s'arrête pas, débranchez le cordon d'alimentation, attendez quelques secondes puis rebranchez-le. Le système redémarre si le démarrage automatique en cas de coupure de courant est activé dans Computer Setup. S'il ne redémarre pas, appuyez sur le bouton d'alimentation pour le démarrer.
- Assurez-vous que tous les pilotes de périphérique nécessaires sont effectivement installés. Par exemple, pour utiliser une imprimante, il vous faut un pilote pour votre modèle d'imprimante.
- Retirez tous les supports amorçables (disquette, CD ou périphérique USB) du système avant de le mettre sous tension.
- Si vous avez installé un système d'exploitation autre que celui installé en usine, assurez-vous qu'il est pris en charge par l'ordinateur.
- $\triangle$  **ATTENTION :** Quand l'ordinateur est branché au secteur, la carte mère est sous tension. Vous devez déconnecter le cordon d'alimentation de la prise secteur avant d'ouvrir l'ordinateur pour prévenir toute détérioration de la carte mère ou d'un composant.

### **Résolution des problèmes simples**

Un manuel complet *Maintenance and Service Guide* (Manuel d'entretien et de maintenance) (disponible en anglais uniquement) est disponible dans la bibliothèque de référence à l'adresse [http://www.hp.com/](http://www.hp.com/support) [support](http://www.hp.com/support). Sélectionnez votre pays/région et votre langue, sélectionnez **Résoudre des problèmes techniques**, entrez le numéro de modèle du système, puis appuyez sur Entrée.

#### **Interprétation des voyants du panneau avant et des codes sonores de diagnostic POST**

Si des voyants clignotent à l'avant de l'ordinateur ou si vous entendez des bips, reportez-vous au manuel *Maintenance and Service Guide* (Manuel d'entretien et de maintenance) (disponible en anglais uniquement) pour obtenir des explications et connaître les mesures à prendre.